# **Travaux pratiques - Création de comptes d'utilisateurs sous Windows 7 et Windows Vista**

## **Introduction**

Au cours de ces travaux pratiques, vous allez créer des comptes d'utilisateurs dans Windows 7 et Windows Vista.

### **Équipements recommandés**

Les équipements suivants sont requis pour cet exercice :

• Un ordinateur avec une nouvelle installation de Windows 7 ou Windows Vista

#### **Étape 1 : Ouvrez l'outil Compte d'utilisateur.**

- a. Connectez-vous sur l'ordinateur avec un compte administrateur.
- b. Cliquez sur **Panneau de configuration > Comptes d'utilisateurs**.

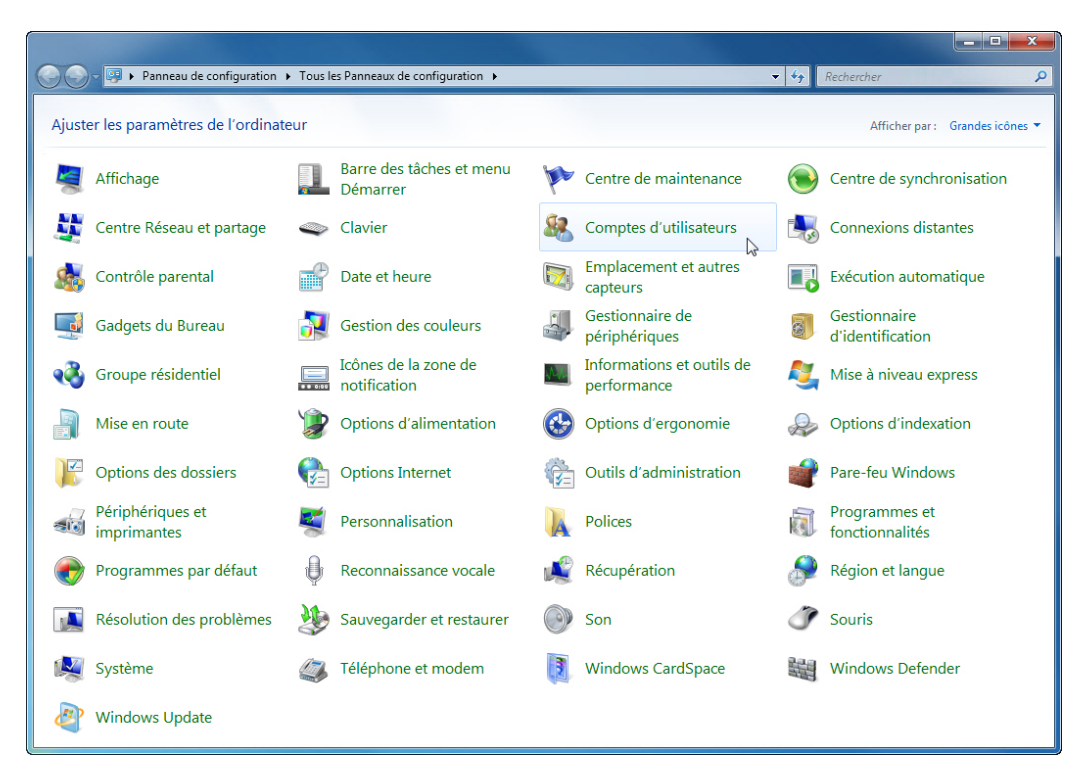

#### **Étape 2 : Créez un compte.**

a. La fenêtre Comptes d'utilisateurs s'ouvre. Cliquez sur **Gérer un autre compte**.

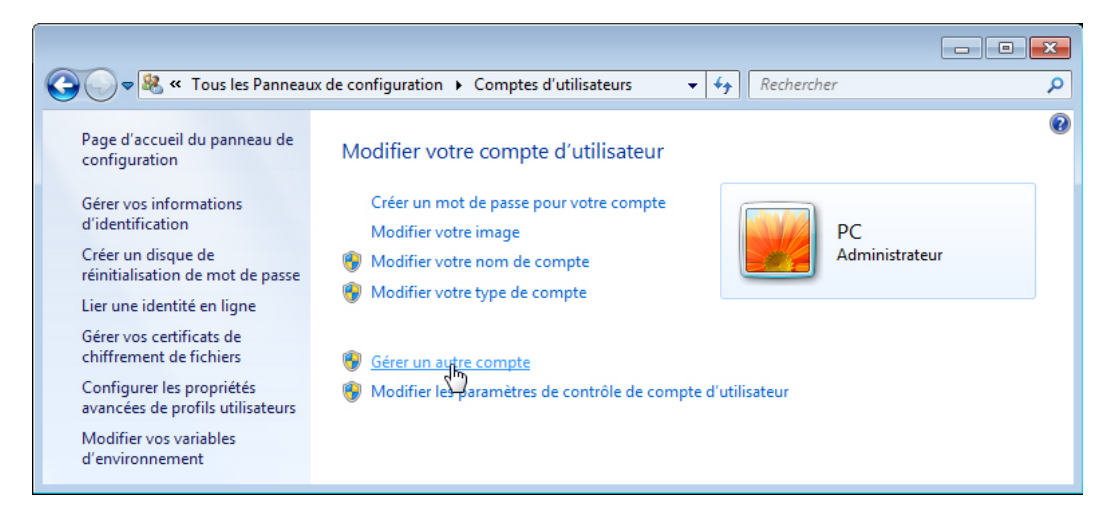

b. La fenêtre **Gérer les comptes** s'ouvre. Cliquez sur **Créer un nouveau compte**.

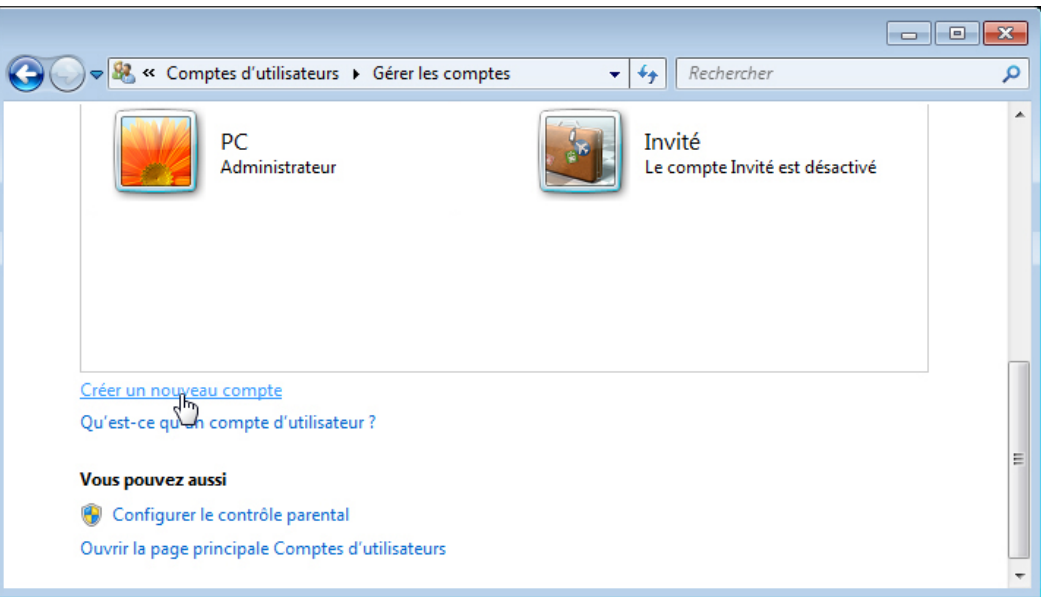

c. La fenêtre **Créer un nouveau compte** s'affiche. Tapez le nom fourni par l'instructeur dans le champ **Nommer le compte et choisir un type de compte**, puis sélectionnez **Utilisateur standard** comme type de compte.

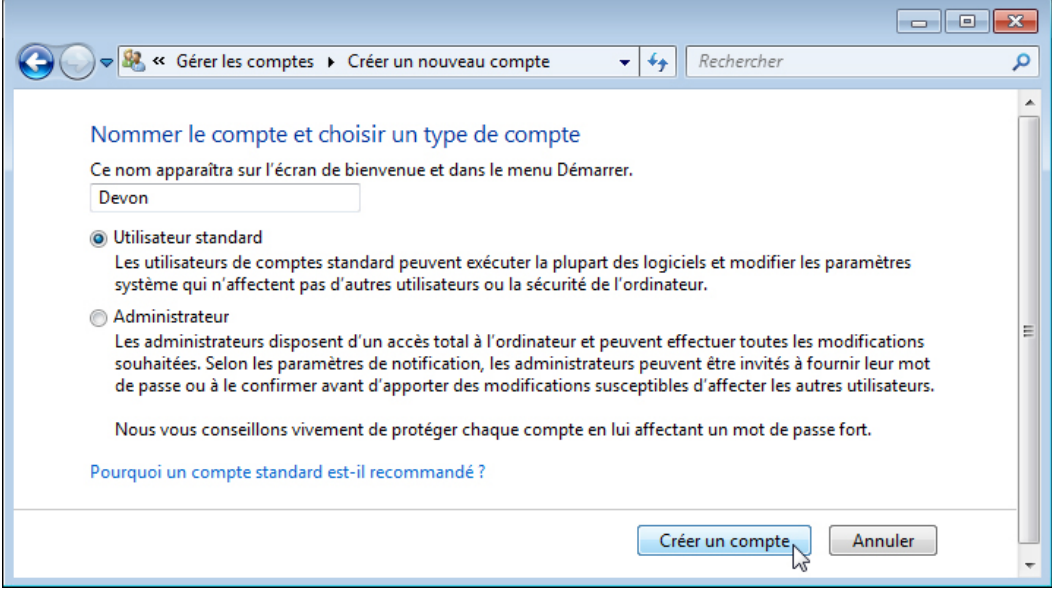

Que peut faire l'utilisateur avec un compte limité ?

Quelles sont les limites de ce type de compte ?

d. Cliquez sur **Créer un compte**.

#### **Étape 3 : Protégez le compte à l'aide d'un mot de passe.**

a. Cliquez sur le compte d'utilisateur que vous venez de créer.

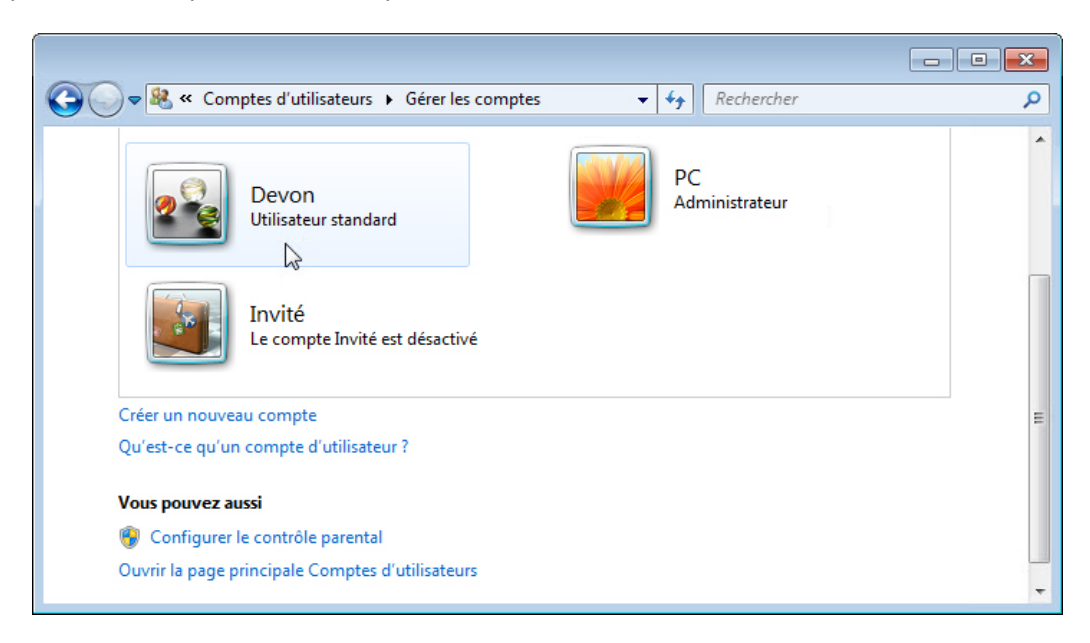

b. La fenêtre de **modification du compte de Devon**s'affiche. Cliquez sur **Créer un mot de passe**.

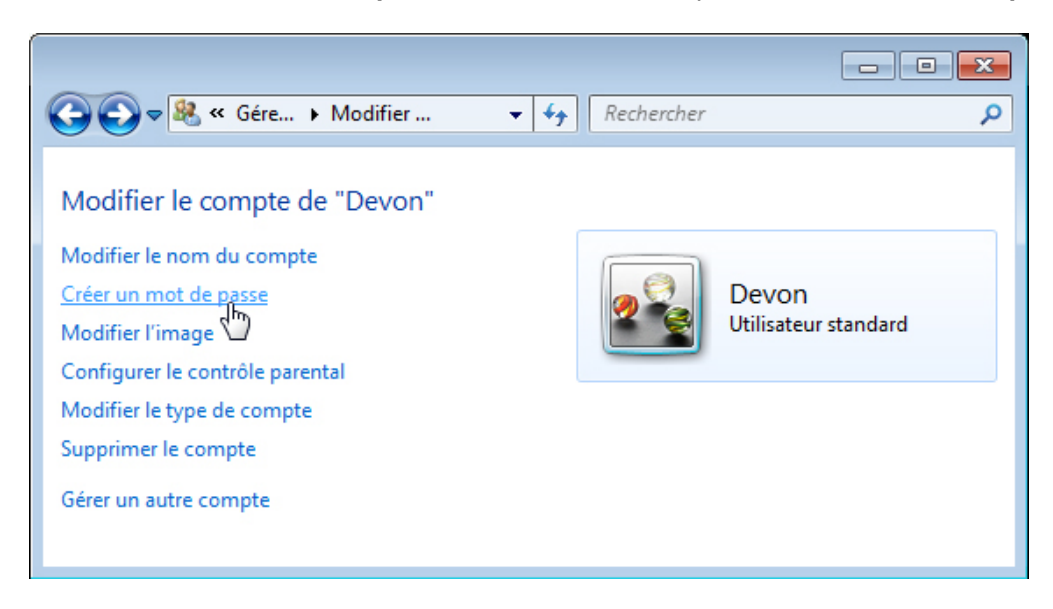

Quelles informations voyez-vous pour le nouveau compte ?

c. Saisissez le mot de passe fourni par l'instructeur, puis cliquez sur **Créer un mot de passe**.

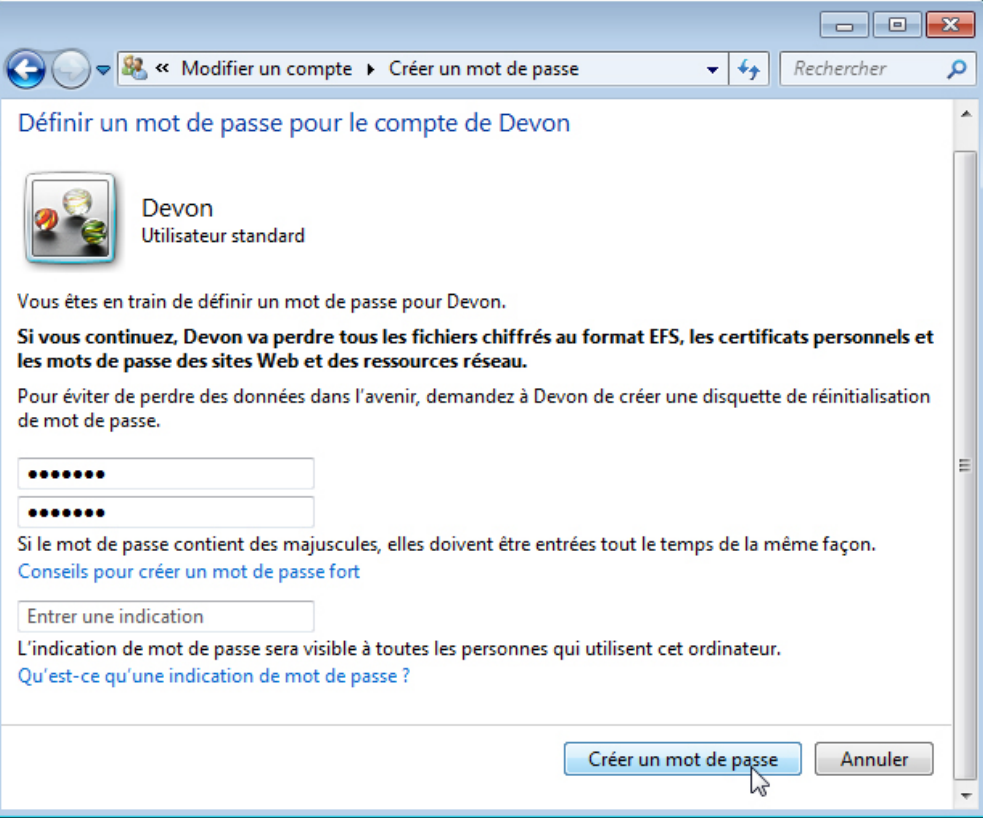

#### **Étape 4 : Modifiez le type de compte.**

a. La fenêtre de **modification du compte de Devon** s'affiche. Cliquez sur **Modifier le type de compte**.

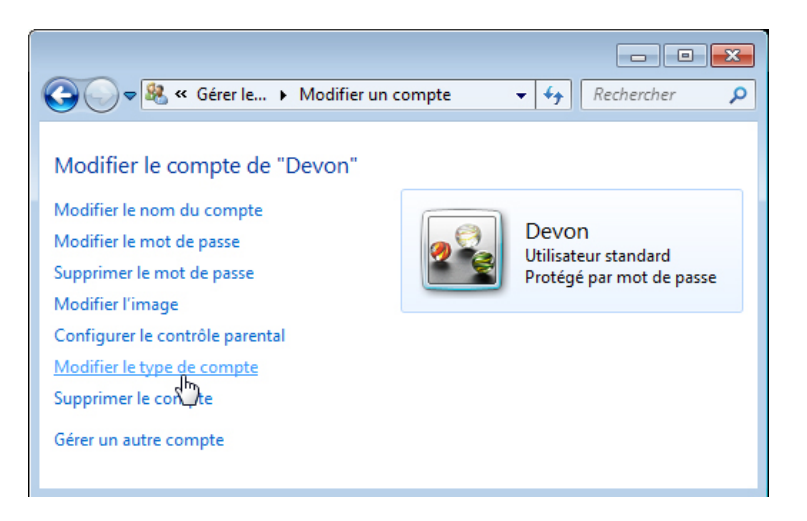

Quelles informations voyez-vous pour le nouveau compte ?

b. La fenêtre **Modifier le type de compte** s'affiche. Sélectionnez **Administrateur** comme type de compte, puis cliquez sur **Modifier le type de compte**.

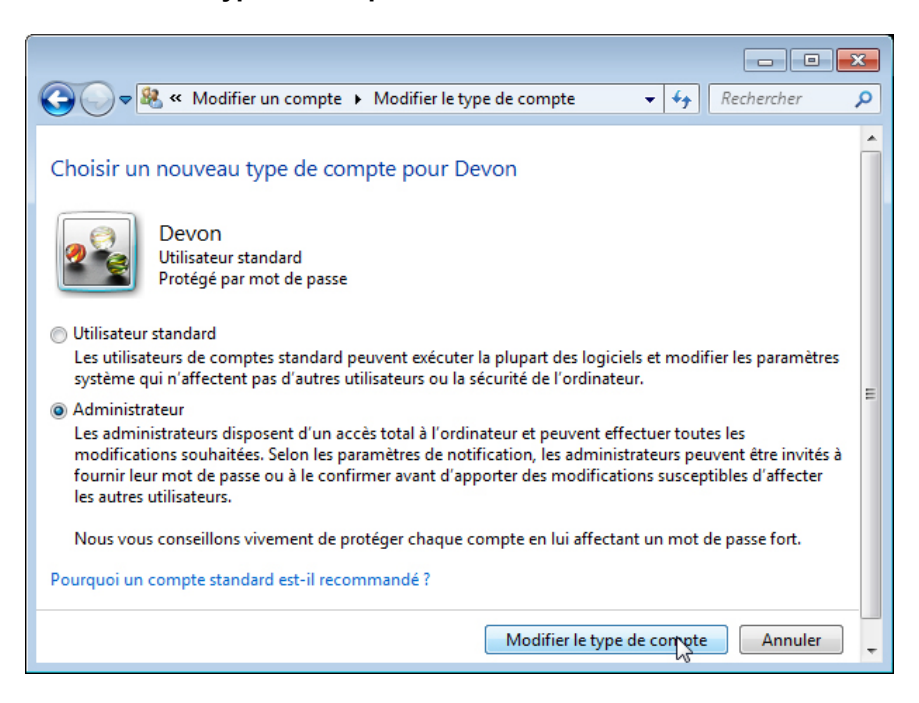

Que peut faire l'utilisateur avec un compte administrateur ?

#### **Étape 5 : Supprimez le compte.**

a. La fenêtre de **modification du compte de Devon** s'affiche. Cliquez sur **Supprimer le compte**.

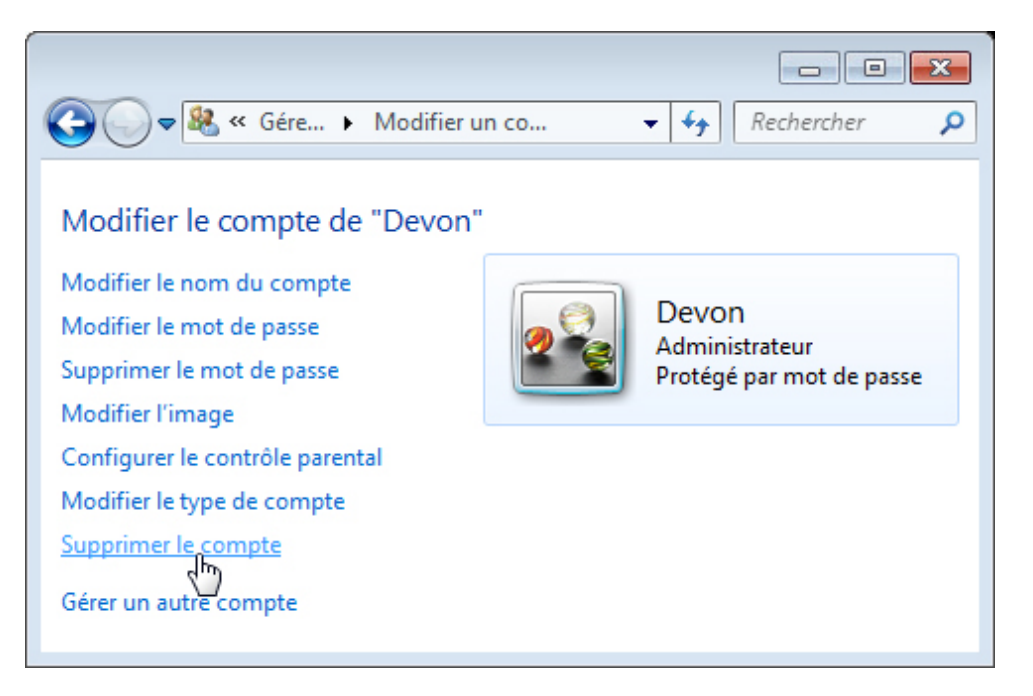

b. Une fenêtre s'affiche, vous demandant si vous souhaitez **conserver les fichiers de Devon**. Cliquez sur **Supprimer les fichiers**.

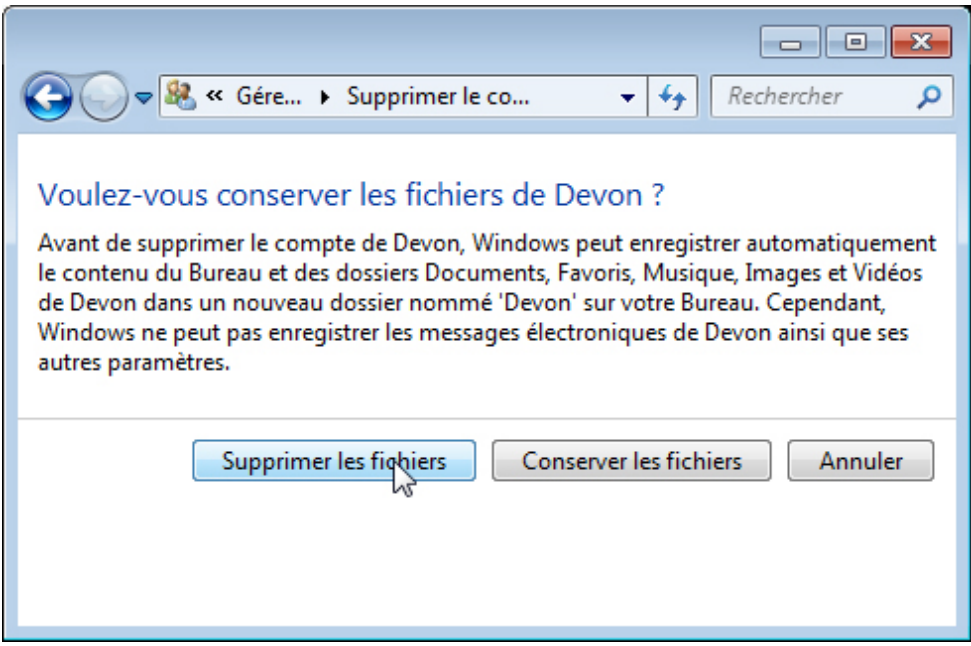

c. Une fenêtre s'affiche, vous demandant de confirmer la **suppression du compte de Devon**. Cliquez sur **Supprimer le compte**.

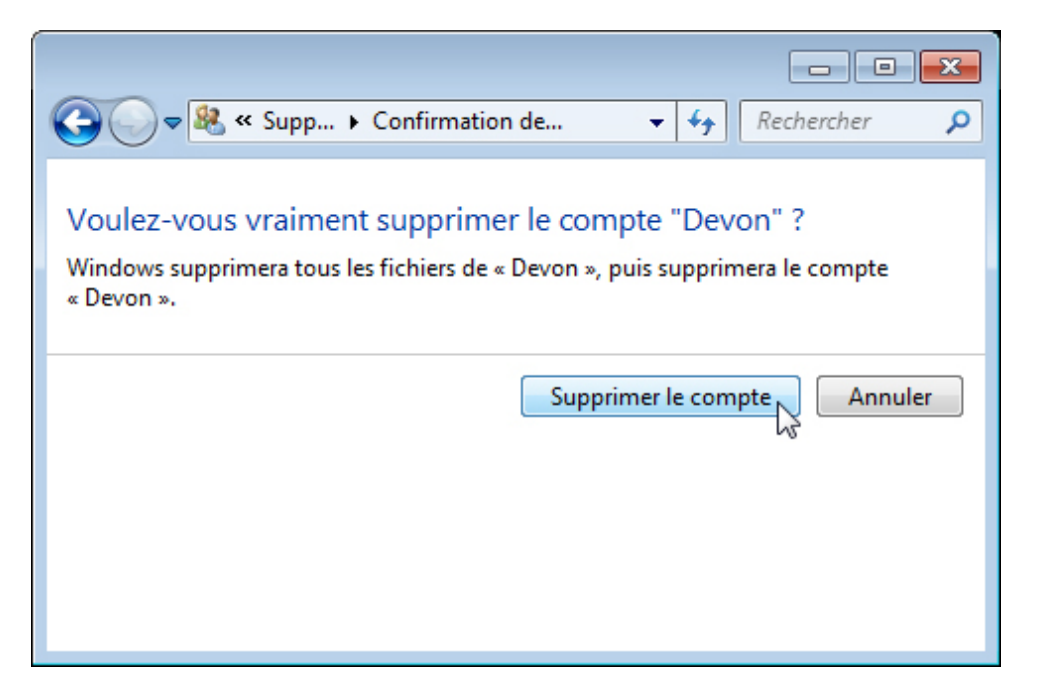

d. Notez que le compte n'apparaît plus. Fermez toutes les fenêtres ouvertes.

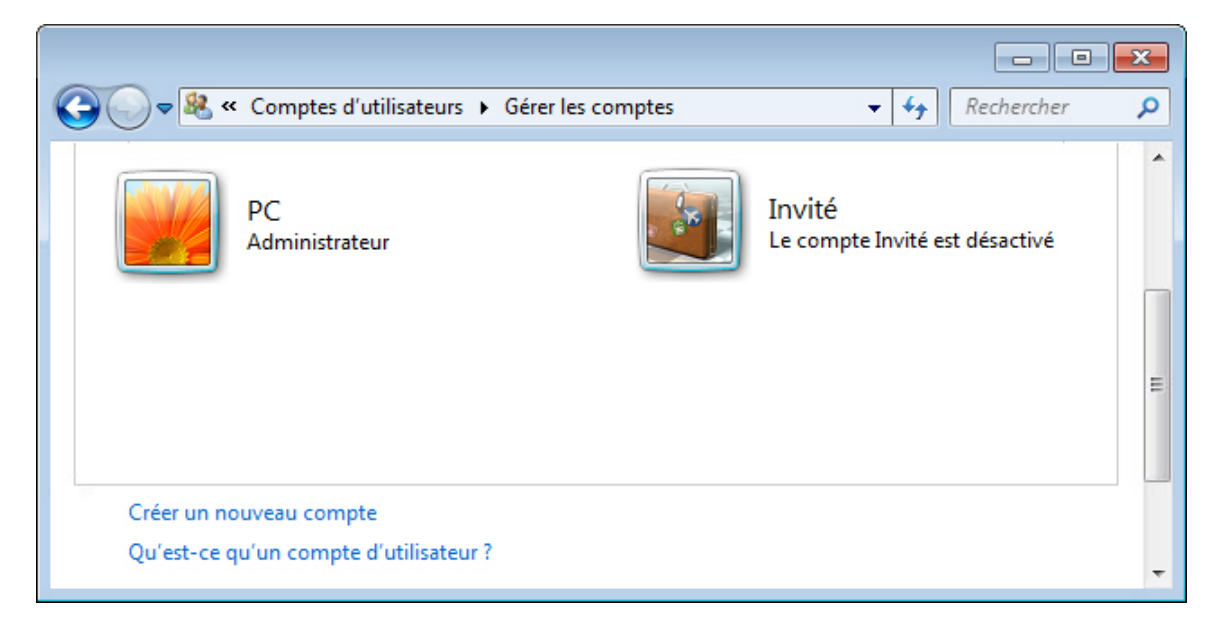

# **Remarques générales**

- 1. Pourquoi est-ce important de protéger tous les comptes à l'aide de mots de passe forts ?
- 2. Pourquoi créer un utilisateur avec des droits standard ?